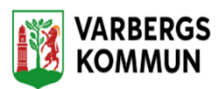

## Från LHSL bekräftelse till koppling i planeringen

När du har bekräftat LHSL insatsen och avslutat delegerade sjuksköterskeinsats alt. Delegerad Rehab-insats så måste du gå in i planeringen och koppla insatsen till rätt besök.

I planeringen går du in på den kund som du precis bekräftade verkställighet på, öppnar upp fliken verkställda insatser/uppdrag uppe till höger.

Här måste du koppla insatsen till besöket genom att klicka på symbolen som ser ut som en länk, längst bort på höger sida.

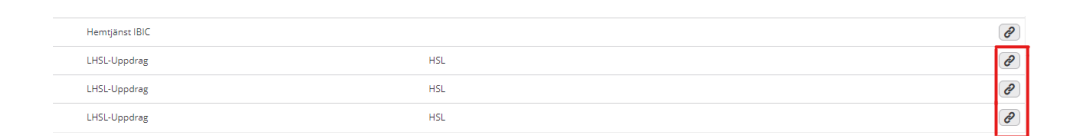

Här får du nu upp en ruta med alla besök som ni har lagt in på kunden i planeringen.

För att koppla en insats till ett besök så klickar du i de besök som insatsen ska kopplas till, t ex morgon, middag och trycker sedan på koppla.

När du vill koppla ur ett besök (insatsen avslutad) på en kund så bockar du ur de besök som inte längre ska vara kopplade till insatsen och klickar på koppla.

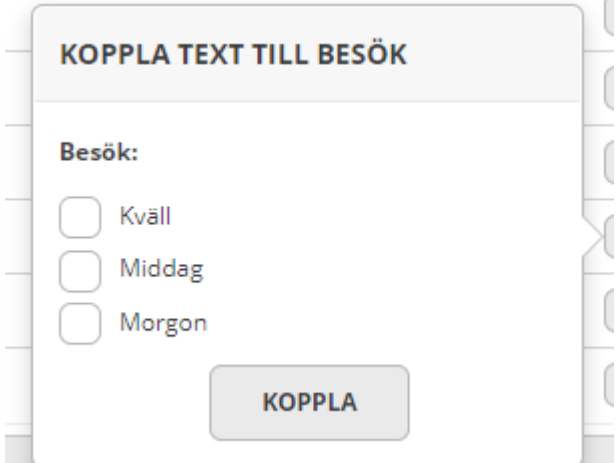

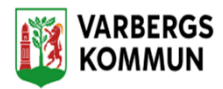

Du kan se mer information om insatsen om du öppnar upp raden, genom att klicka på pilen längst till vänster så öppnar raden upp sig och du kan läsa information som har skrivits, t ex vilka klockslag, datum som insatsen gäller.

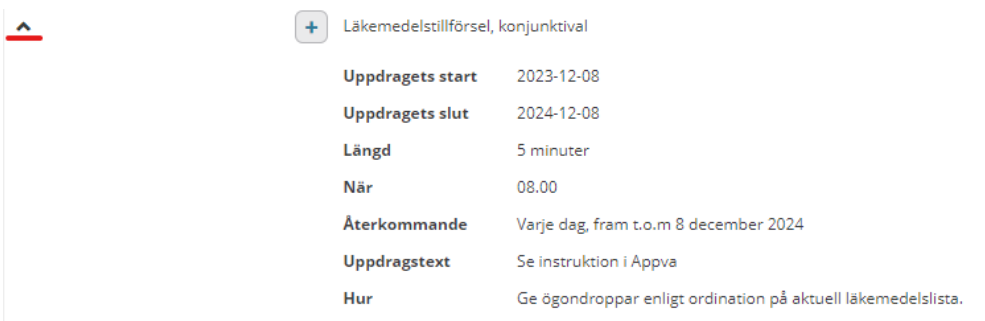

När du har kopplat en insats till ett besök så ser du det på raden för insatsen, det syns vilka besök som är kopplade på vilka insatser.

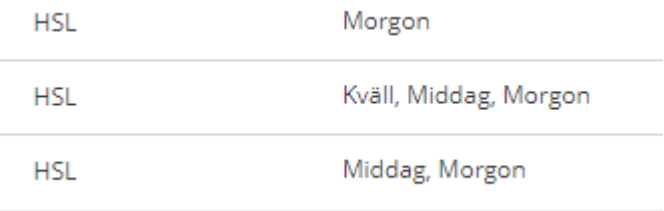